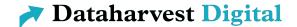

## How to use Edudip – for speakers

### General information

- Edudip runs in the web browser you don't need to install anything.
- The participants will see your webcam and a presentation screen where documents or videos can be shown or you can share your screen.
- Please use a headset, this will improve the sound quality a lot.
- We recommend to use Firefox or Chrome. Please make sure you all updates are installed and that you're using the latest version.

# Logging in

The room for the session is created before by the Dataharvest team. There is always be a moderator in the room during the session who takes care about all technical things and also invites the participants.

We'll send you an invite link where you can register and enter the room. You don't need an account or a password.

Before entering the system checks if your speakers, microphone and your camera are working. Your browser might ask you for permissions to access your microphone and camera.

When entering the room after the system check, you'll be asked one more time if you want to share your camera and microphone. Please confirm both.

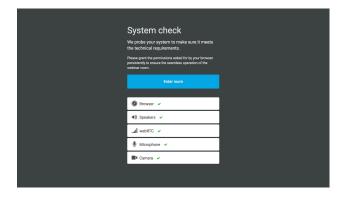

### The session room

Now you'll see the session room with the moderator/speaker view. There you can control the presentation screen which is shown to the participants, you'll see the chat and a list of all participants.

As long as the session hasn't begun, the participants will see an empty screen, so you can test the settings and set the presentation screen but you'll already see who is in the room and the chat can be used. The session will be started by the moderator.

The presentation screen is shown to the participants. You have different options about what to display there:

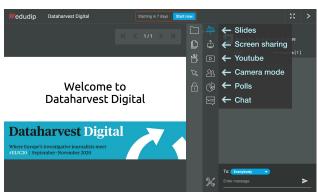

#### Slides

The slides will be uploaded by the moderator before the session. With the slide navigation or the page selector you can control which page is shown.

The pointer is a red dot that can be used to attract the attention of participants to an element on the slide.

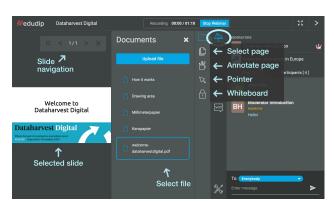

### Screen sharing

If you want to demonstrate an application in your presentation or to show something else on your computer you share your screen with the participants.

After clicking the Share button you get an alert from your web browser where you need to confirm the sharing. Depend on the browser your whole screen is shared or you can select an application window.

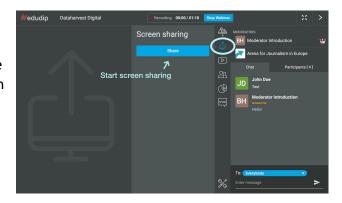

Screen sharing consumes a lot of bandwidth, we recommend to lower your screen resolution before sharing your screen or, even better, share only an application window and not the whole screen if possible.

Please be aware that the sound of your computer is not shared, so if you play videos while sharing your screen the participants will not hear the sound.

### YouTube Videos

Edudip only allows YouTube videos to be displayed. If you want to show videos please upload them to YouTube before. When you enter the YouTube video link, the video is shown in the list. Then you can move your mouse on the video an press the play button.

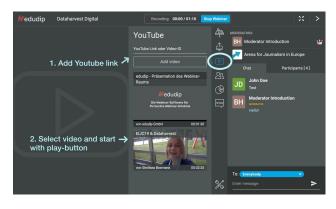

### Troubleshooting:

# Can't connect audio/microphone/webcam

If you don't hear anything in the audio test or you can't use you microphone or your webcam please check the settings in your operating system (Windows/Mac/Linux). Is everything connected, is the sound turned on?

Please check if your browser needs permissions to access your microphone and/or your webcam. In most browsers an icon next to the address bar will appear which indicates that your microphone/webcam will be used.

If it doesn't help, try to restart your web browser and your computer.

Also check there if the right microphone/webcam is selected (if you have more than one).

To select the right device click on the settings icon on the bottom. You'll get a list with all your webcams and microphone were you can select the one that should be used.

You can also adjust the volume of your microphone here.

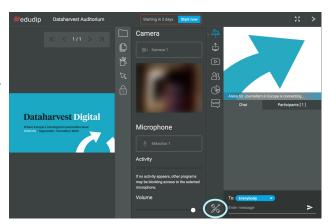

#### Troubleshooting:

# Connection to server lost/Authentication error/Server does not respond

If the server does not respond are reports that you're not authenticated please close the window of the web browser and the whole web browser.

Then re-open the web browser and repeat the login process: open the web address (URL) we sent you, enter you name and enter the room.

If this doesn't help try to restart your computer.